# **Chapter 250**

# **Chi-Square Tests**

# **Introduction**

The *Chi-square test* is often used to test whether sets of frequencies or proportions follow certain patterns. The two most common instances are tests of goodness of fit using multinomial tables and tests of independence in contingency tables.

The *Chi-square goodness of fit* test is used to test whether the distribution of a set of data follows a particular pattern. For example, the goodness-of-fit Chi-square may be used to test whether a set of values follow the normal distribution or whether the proportions of Democrats, Republicans, and other parties are equal to a certain set of values, say 0.4, 0.4, and 0.2.

The *Chi-square test for independence* in a contingency table is the most common Chi-square test. Here individuals (people, animals, or things) are classified by two (nominal or ordinal) classification variables into a two-way, contingency table. This table contains the counts of the number of individuals in each combination of the row categories and column categories. The Chi-square test determines if there is dependence (association) between the two classification variables. Hence, many surveys are analyzed with Chi-square tests.

The following table is an example of data arranged in a two-way contingency table. The rows of the table represent the stated political party of a respondent. The columns represent the respondent's answer to a question about whether they favor a certain proposition. The body of the table represents the number of individuals that fall into each cell (category). Note that the opinions of 311 individuals are recorded in this table.

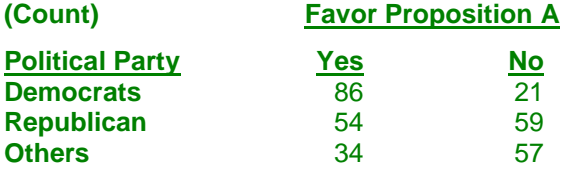

The table below presents the row percentages for each category.

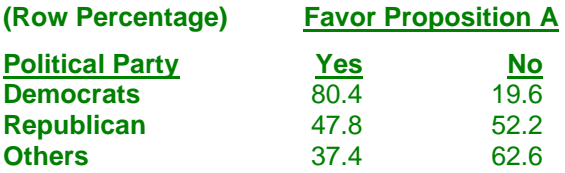

The Chi-square statistic tests whether the percentage of *Yes* responses remains constant across the three political parties. Notice that 80% of the Democrats said *Yes*, while only 37% of those in the Other category chose *Yes*. The Chi-square value for the above table is 41.71, which is statistically significant. Obviously, there is quite a shift in response pattern on this item across political parties.

# **Effect Size**

We begin by defining what we will call the *effect size*. For each cell of a table containing *m* cells, suppose there are two proportions considered: one specified by a null hypothesis and the other specified by an alternative hypothesis. Often, the proportions specified by the alternative hypothesis are those occurring in the data. Define  $p_{0i}$  to be the proportion in cell *i* under the null hypothesis and  $p_{1i}$  to be the proportion in cell *i* under the alternative hypothesis. The effect size, *w*, is calculated using the formula

$$
w = \sqrt{\sum_{i=1}^{m} \frac{(p_{1i} - p_{0i})^2}{p_{0i}}}.
$$

The formula for computing the Chi-square value,  $\chi^2$ , is

$$
\chi^{2} = \sum_{i=1}^{m} \frac{(O_{i} - E_{i})^{2}}{E_{i}}
$$
  
=  $N \sum_{i=1}^{m} \frac{(p_{0i} - p_{1i})^{2}}{p_{0i}},$ 

where *N* is the total count in all the cells. Hence, the relationship between *w* and  $\chi^2$  is

$$
\chi^2\,=\,Nw^2
$$

Note that when you are dealing with a contingency table, the cell index, *i*, is often replaced by two indices, one representing columns and the other representing rows.

The effect size, *w*, was used by Cohen (1988) because it does not depend on the sample size. He sets a small value of *w* at 0.1, a medium value at 0.3, and a large value at 0.5. Although these are rather arbitrary settings, they are useful for planning purposes.

## **Chi-Square Effect Size Estimator**

*PASS* provides a special module to aid in finding an appropriate value for *w* called the Chi-Square Effect Size Estimator. This module may be loaded by pressing the *CS* button near the W (Effect Size) box or from the menus by selecting *PASS* and then *Other*.

You will find that as values are typed into the body of the table, the value of the effect size (shown at the bottom in the box labeled Effect Size - W) is also changed. Using this utility program, you can quickly determine the impact of table configurations on the value of *w*.

For example, suppose the cell proportions under the null and alternative hypotheses are as follows:

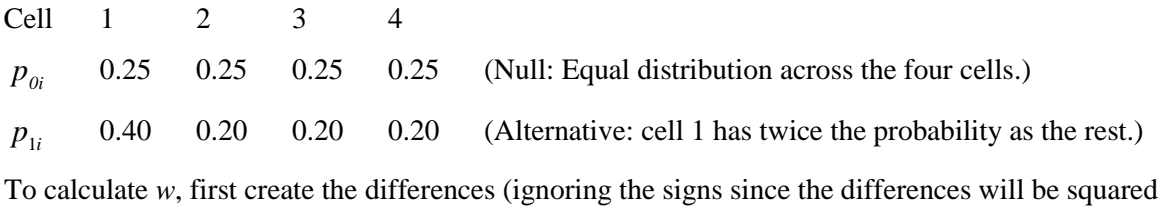

|Diff| 0.15 0.05 0.05 0.05

Next, square the differences

Diff^2 0.0225 0.0025 0.0025 0.0025

Divide by the null

X^2 0.09 0.01 0.01 0.01

When these are summed, the result is 0.12. Taking the square of 0.12 gives the value of *w* as 0.3464.

As an experiment, load the Chi-Square Effect Size Estimator and enter these values on the Multinomial Test window. Enter the  $p_{0i}$  values in the column labeled Data Values and the  $p_{1i}$  values in1 the column marked Hypothesized Proportions*.* Check that the value of *w* is 0.3464. Next, change the Data Values to 4,2,2,2 and the Hypothesized Proportions to 1,1,1,1. Check that the value of *w* is still the same.

# **Calculating the Power**

The power is calculated as follows:

- 1. Find  $x_\alpha$  such that  $1 \chi^2(x_\alpha | df) = \alpha$ , where  $\chi^2(x_\alpha | df)$  is the area to the left of *x* under a Chi-square distribution with *df* degrees of freedom.
- 2. Power =  $1 \chi'^{2}_{df,\lambda}$ , where  $\chi'^{2}_{k,\lambda}$  is the left-tail area of the noncentral Chi-square distribution with *k* degrees of freedom and non-centrality parameter  $\lambda$ . Note that  $\lambda = Nw^2$ .

# **Procedure Options**

This section describes the options that are specific to this procedure. These are located on the Design tab. For more information about the options of other tabs, go to the Procedure Window chapter.

# **Design Tab**

The Design tab contains most of the parameters and options that you will be concerned with.

## **Solve For**

#### **Solve For**

This option specifies the parameter to be solved for from the other parameters. The parameters that may be selected are *W (Effect Size)*, *DF (Degrees of Freedom)*, *Sample Size*, *Alpha*, and *Power*. Under most situations, you will select either *Power* or *Sample Size*.

Select *Sample Size* when you want to calculate the sample size needed to achieve a given power and alpha level.

Select *Power* when you want to calculate the power of an experiment that has already been run.

#### **Test**

#### **DF (Degrees of Freedom)**

This options specifies the degrees of freedom of the Chi-square test. For a test of independence in a contingency table, the degrees of freedom is *(R-1)(C-1)* where *R* is the number of rows and *C* is the number of columns. For example, for a 3-by-4 table,  $DF = (3-1)(4-1) = 6$ .

In a goodness of fit test, the degrees of freedom is the number of cells minus one. You may have to further adjust it for every distributional parameter that is estimated from the data. For example, suppose a Chi-square goodnessof-fit will be used to test the adequacy of the normality assumption on a set of 300 observations. Two parameters, the mean and variance, are estimated from the data. Suppose the data are categorized into six categories. DF  $= 6$  - $2 - 1 = 3$ .

#### **Power and Alpha**

#### **Power**

This option specifies one or more values for power. Power is the probability of rejecting a false null hypothesis, and is equal to one minus Beta. Beta is the probability of a type-II error, which occurs when a false null hypothesis is not rejected. In this procedure, a type-II error occurs when you fail to reject the null hypothesis of equal row proportions when in fact they are different.

Values must be between zero and one. Historically, the value of  $0.80$  (Beta = 0.20) was used for power. Now,  $0.90$  (Beta = 0.10) is also commonly used.

A single value may be entered here or a range of values such as *0.8 to 0.95 by 0.05* may be entered.

#### **Alpha**

This option specifies one or more values for the probability of a type-I error. A type-I error occurs when a true null hypothesis is rejected. For this procedure, a type-I error occurs when you reject the null hypothesis of equal row (or column) proportions when in fact they are equal.

Values must be between zero and one. Historically, the value of 0.05 has been used for alpha. This means that about one test in twenty will falsely reject the null hypothesis. You should pick a value for alpha that represents the risk of a type-I error you are willing to take in your experimental situation.

You may enter a range of values such as *0.01 0.05 0.10* or *0.01 to 0.10 by 0.01.*

## **Sample Size**

#### **N (Sample Size)**

This option specifies the number of individuals whose responses are recorded in the table. This number should be greater than or equal to the number of cells in the table.

## **Effect Size**

#### **W (Effect Size)**

This is the value of *w*, the effect size. If you have Chi-square values that you want to analyze, use the following formula to transform them to *w's*:

$$
w = \sqrt{\frac{\chi^2}{N}}
$$

Remember that a small value of *w* is 0.1, a medium value is 0.3, and a large value is 0.5.

# **Example 1 – Finding the Power for an Existing Contingency Table**

This example will compute the power of the Chi-square test of independence of the data in the contingency table that was discussed at the beginning of this chapter. If you would like to follow along, load the Chi-Square Effect Size Estimator window, select the Contingency Table tab, enter *86, 54, 34* in the first column and *21, 59, 57* in the second column. The results are Chi-square =  $41.708829$ ,  $DF = 2$ ,  $N = 311$ , and  $W = 0.366213$ .

We will compute the power when alpha = 0.01, 0.05, and 0.10. For evaluation purposes, we will compute the power when *N* = 20, 50, 100, and 200 as well as at 311.

## **Setup**

This section presents the values of each of the parameters needed to run this example. First, from the PASS Home window, load the **Chi-Square Tests** procedure window by expanding **Proportions**, then clicking on **Contingency Table (Chi-Square)**, and then clicking on **Chi-Square Tests**. You may then make the appropriate entries as listed below, or open **Example 1** by going to the **File** menu and choosing **Open Example Template**.

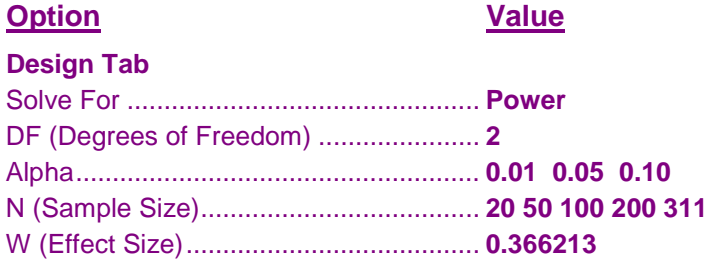

# **Annotated Output**

Click the Calculate button to perform the calculations and generate the following output.

#### **Numeric Results**

**Numeric Results**

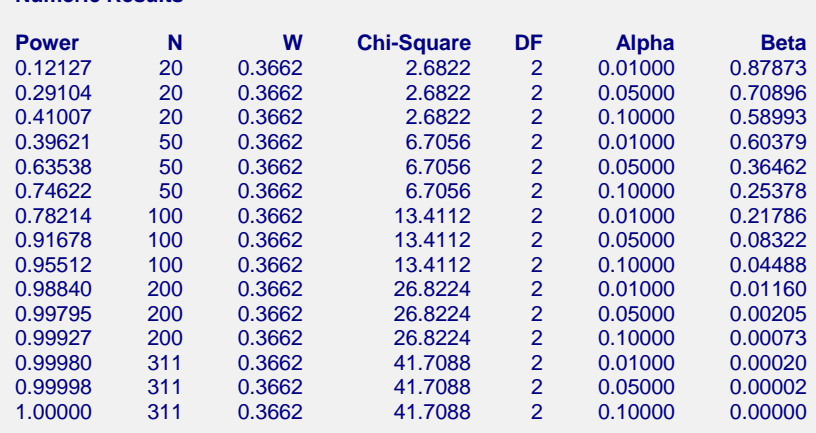

#### **Chi-Square Tests**

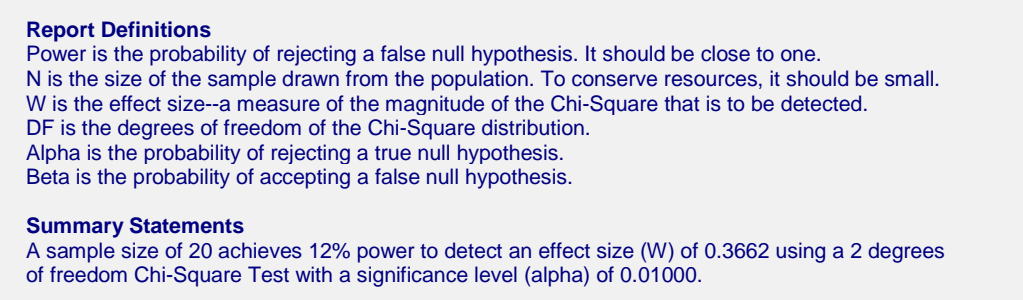

This report shows the values of each of the parameters, one scenario per row. The definitions of each column are given in the Report Definitions section.

Note that in this particular example, a reasonable power of about 0.80 is reached for all values of alpha once the sample size is greater than 100.

The values from this table are plotted in the chart below.

## **Plots Section**

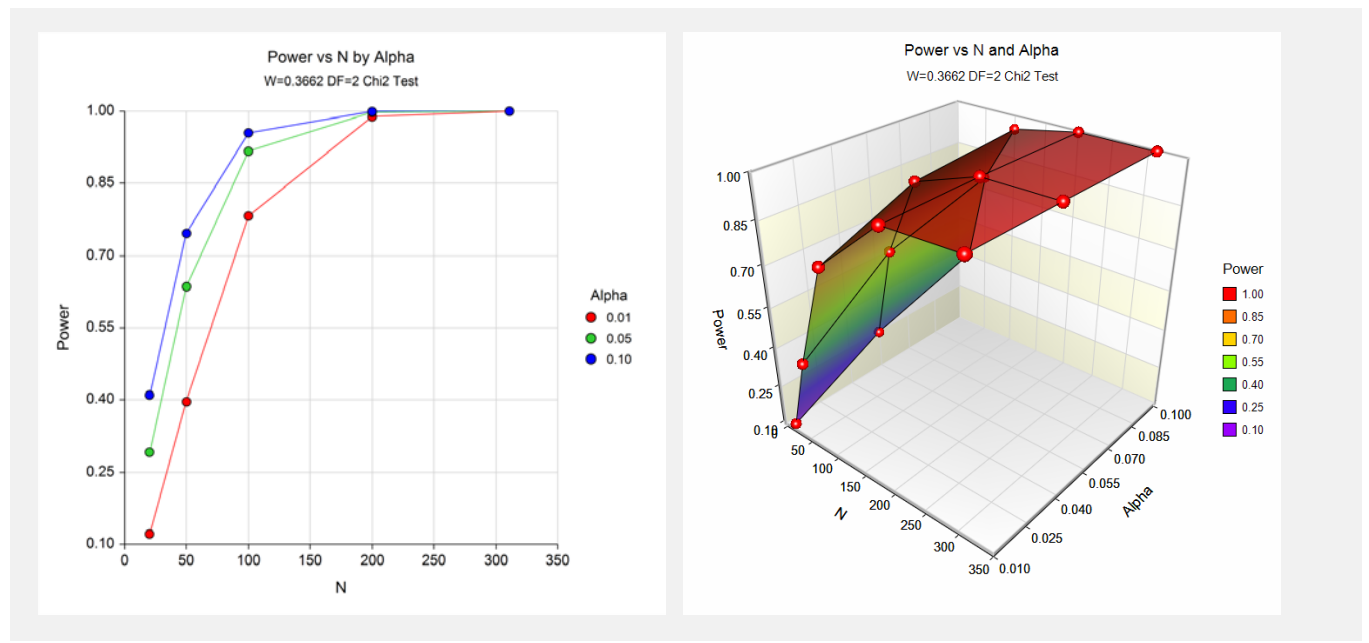

These plots show the relationship between sample size, power, and alpha.

# **Example 2 – Finding the Sample Size**

A survey is being planned that will contain several questions with three possible answers: agree, neutral, disagree. The researchers are planning to analyze the questionnaires using Chi-square tests of independence in two-way contingency tables. How many respondents are needed to detect small (*w* = 0.1), medium (*w* = 0.3), or large (*w* = 0.5) effects if all hypothesis testing will be done at the 0.05 significance level?

Since the researchers are planning for 3-by-3 tables,  $DF = (3 - 1)(3 - 1) = 4$ .

## **Setup**

This section presents the values of each of the parameters needed to run this example. First, from the PASS Home window, load the **Chi-Square Tests** procedure window by expanding **Proportions**, then clicking on **Contingency Table (Chi-Square)**, and then clicking on **Chi-Square Tests**. You may then make the appropriate entries as listed below, or open **Example 2** by going to the **File** menu and choosing **Open Example Template**.

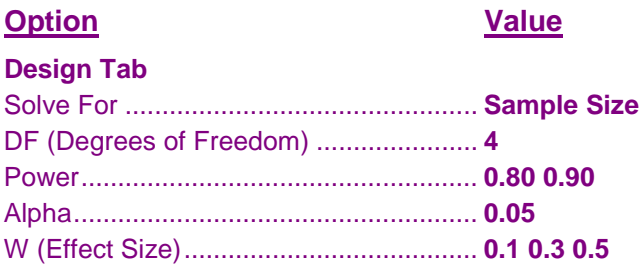

## **Output**

Click the Calculate button to perform the calculations and generate the following output.

## **Numeric Results**

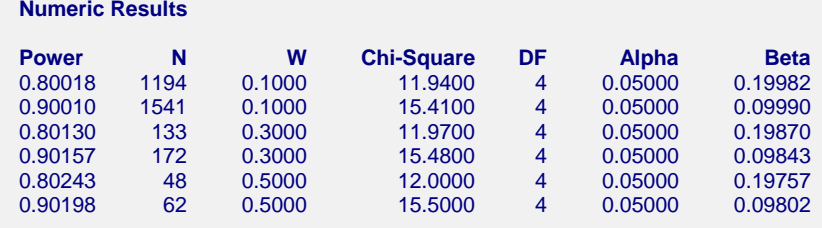

This report shows that for 80% power, 1194 (about 1200) respondents are needed to detect small effects, 133 respondents are needed to detect medium effects, and 48 respondents are needed to detect large effects.

# **Example 3 – Validation using Cohen**

Cohen (1988) page 251 presents an example in which  $W = 0.30$  and 0.40,  $N = 140$ , alpha = 0.01, and  $DF = 2$ . He gives the power as 0.75 for  $W = 0.3$  and 0.97 for  $W = 0.4$ .

# **Setup**

This section presents the values of each of the parameters needed to run this example. First, from the PASS Home window, load the **Chi-Square Tests** procedure window by expanding **Proportions**, then clicking on **Contingency Table (Chi-Square)**, and then clicking on **Chi-Square Tests**. You may then make the appropriate entries as listed below, or open **Example 3** by going to the **File** menu and choosing **Open Example Template**.

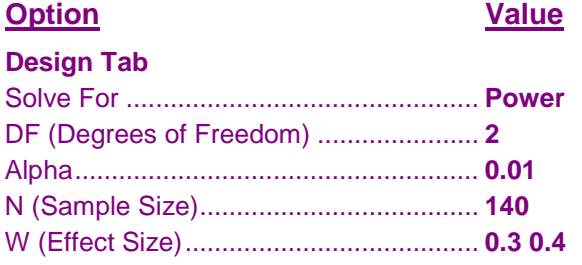

# **Output**

Click the Calculate button to perform the calculations and generate the following output.

## **Numeric Results**

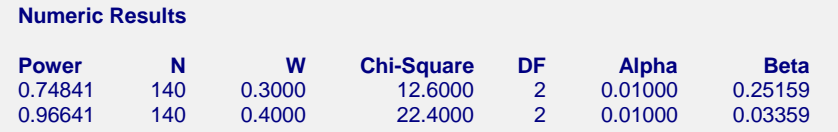

PASS matches Cohen's power values of 0.75 and 0.97.

# **Example 4 – Finding the Sample Size for a Normality Goodnessof-Fit Test**

A researcher is planning a study to determine if the distribution of scores on a certain test is normal. He plans to divide the test scores from his sample into five intervals of equal probability under the normal distribution using the sample mean and sample variance. After experimenting with the Chi-Square Effect Size Estimator, he decides that he must be able to detect a departure from normality of  $w = 0.20$ . He sets his significance level at 0.10 so that he will be lenient in his rejection of normality. He decides to focus on a power of 0.80. How large of a sample size will the researcher need?

The value of  $DF = 5 - 2 - 1 = 2$ , since there are five intervals and two parameters, mean and variance, are used.

## **Setup**

This section presents the values of each of the parameters needed to run this example. First, from the PASS Home window, load the **Chi-Square Tests** procedure window by expanding **Proportions**, then clicking on **Contingency Table (Chi-Square)**, and then clicking on **Chi-Square Tests**. You may then make the appropriate entries as listed below, or open **Example 4** by going to the **File** menu and choosing **Open Example Template**.

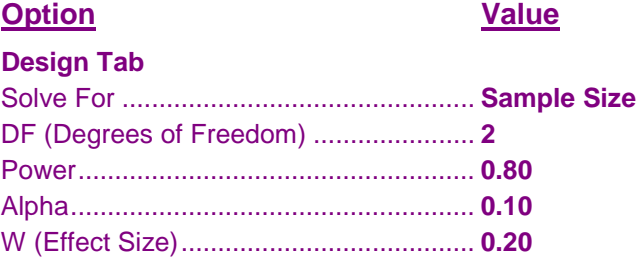

## **Output**

Click the Calculate button to perform the calculations and generate the following output.

## **Numeric Results**

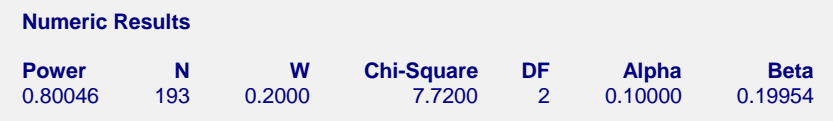

This report shows that for 80% power, 193 observations are needed.